# Kapitel 3 **Beschaffungsprozess im Überblick**

*Dieses Kapitel beschreibt den Beschaffungsprozess im Überblick. Es wird auf die Ausprägung und den logistischen Zusammenhang der SAP-Komponenten Einkauf, Bestandsführung und Rechnungsprüfung eingegangen.*

Die Beschaffung in der Materialwirtschaft basiert auf einem Zyklus aus generellen Aktivitäten. Nach der allgemeinen Darstellung eines Beschaffungsprozesses werden in diesem Kapitel die einzelnen Beschaffungsschritte beschrieben. In den folgenden Abschnitten werden die grundlegenden Ausprägungen der Komponenten Einkauf (MM-PUR), Bestandsführung und Inventur (MM-IM) und Rechnungsprüfung (MM-IV-LIV) erläutert. Ziel ist es, den logistischen Zusammenhang der einzelnen Komponenten anhand des Belegflusses und die Integration zu den FI/CO-Komponenten zu erkennen.

Schauen Sie sich zunächst Abbildung 3.1 an, die den Beschaffungsprozess grob nachzeichnet. Sie sollen erkennen, das für die Durchführung der einzelnen Prozessschritte bestimmte notwendige Voraussetzungen (Organisationsstruktur und Stammdaten) gegeben sein müssen und dass sich die Ergebnisse in den Informationsstrukturen wiederfinden und ausgewertet werden können.

Wofür die einzelnen Abkürzungen stehen, sehen Sie in Tabelle 3.1.

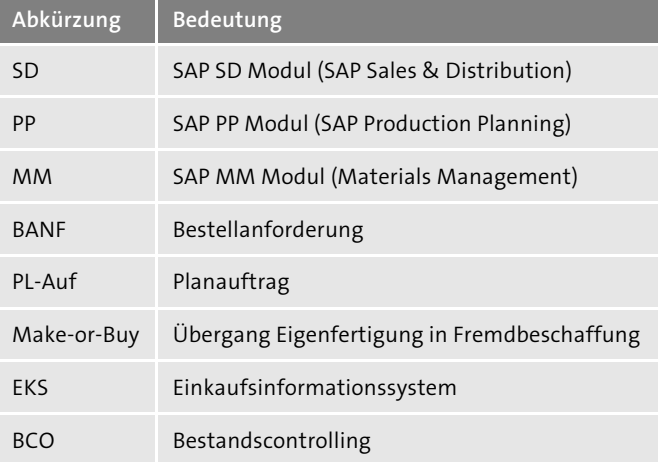

**Tabelle 3.1** Abkürzungen im Beschaffungsprozess

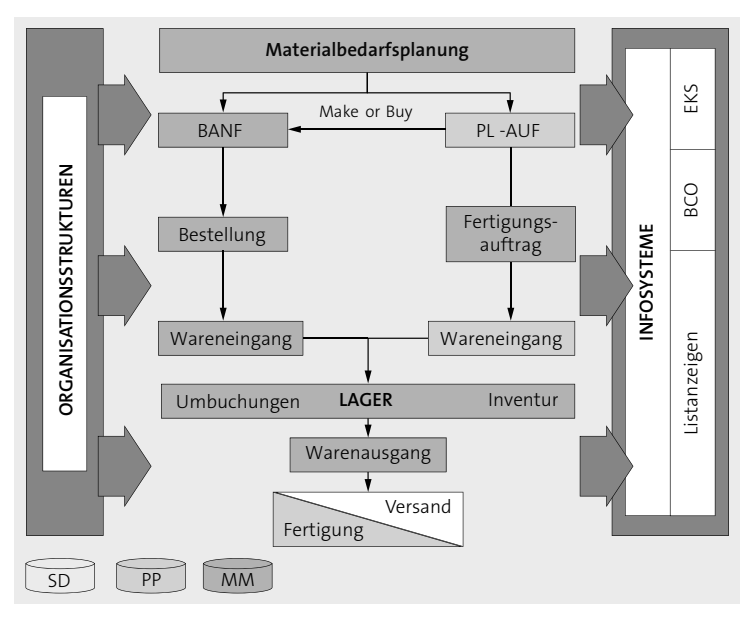

**Abbildung 3.1** Beschaffungsprozess im Überblick

# **3.1 Beschaffungsprozess und Prozessintegration**

Wir stellen Ihnen nun anhand der Darstellung eines Beschaffungszyklusses (siehe Abbildung 3.2) Zusammenhänge und Abhängigkeiten der einzelnen Beschaffungsprozesse vor.

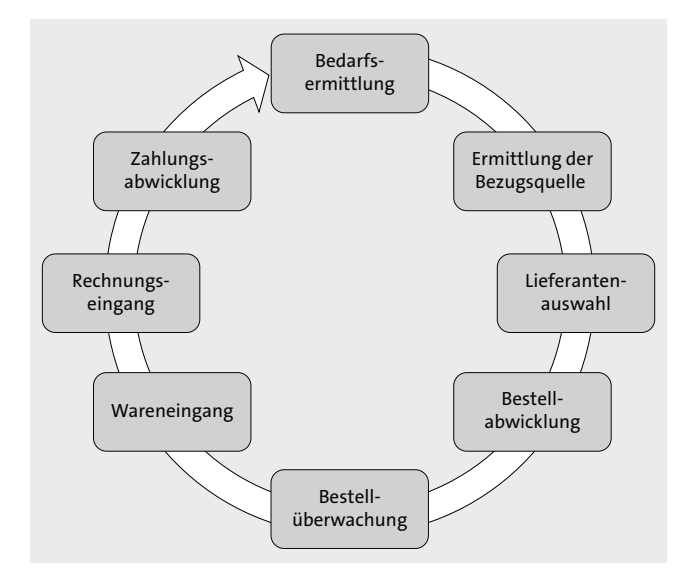

**Abbildung 3.2** Beschaffungszyklus

Es geht dabei um die transparente Abbildung der kompletten (internen und externen) Beschaffungsprozesse von Materialien und Dienstleistungen in der Komponente Einkauf, inklusive der Ermittlung und Planung von Bedarfen, der Ermittlung der Bezugsquelle, der Bestandsführung und Inventur sowie der logistischen Rechnungsprüfung und Datenübergabe an das Modul Finanzwesen.

# **3.2 Komponente Einkauf**

Die ersten fünf Prozessschritte im Beschaffungszyklus gehören zur Komponente *Einkauf*. Der Einkauf befasst sich mit den Themen:

- Bedarfsermittlung
- Ermittlung der Bezugsquelle
- $\blacksquare$  Lieferantenauswahl
- $\quad \rule{2mm}{2mm}$  Bestellabwicklung
- $\hspace{0.1mm}$  Bestellüberwachung

Abbildung 3.3 zeigt die Abläufe im Einkauf.

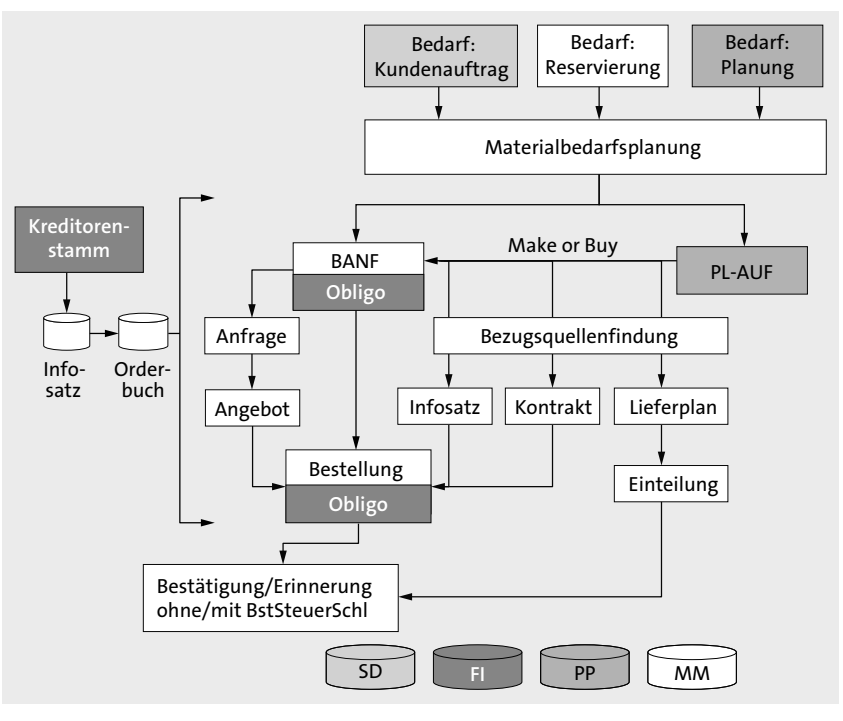

**Abbildung 3.3** Beschaffungsprozessabläufe in der Komponente Einkauf

In den folgenden Abschnitten erläutern wir die einzelnen Prozessschritte.

### **3.2.1 Bedarfsermittlung**

Die Bedarfe können durch die Materialbedarfsplanung (Disposition) ermittelt oder durch eine Fachabteilung manuell in dem SAP-System generiert werden. Ist Letzteres der Fall, dann sind folgende Prozessaktivitäten durchzuführen.

Die zuständige Fachabteilung übergibt einen Bedarf für Materialien und/oder Dienstleistungen in Form von Bestellanforderungen (BANF) an den Einkauf.

Eine BANF legen Sie an, indem Sie den SAP-Menüpfad **Logistik** - **Materialwirtschaft** - **Einkauf** - **Bestellanforderung anlegen** oder Transaktion ME51N wählen.

Geben Sie zu dem Material, das Sie anfordern, die erforderliche Menge, den gewünschten Liefertermin und den zuständigen Einkäufer ein (siehe Abbildung 3.4)

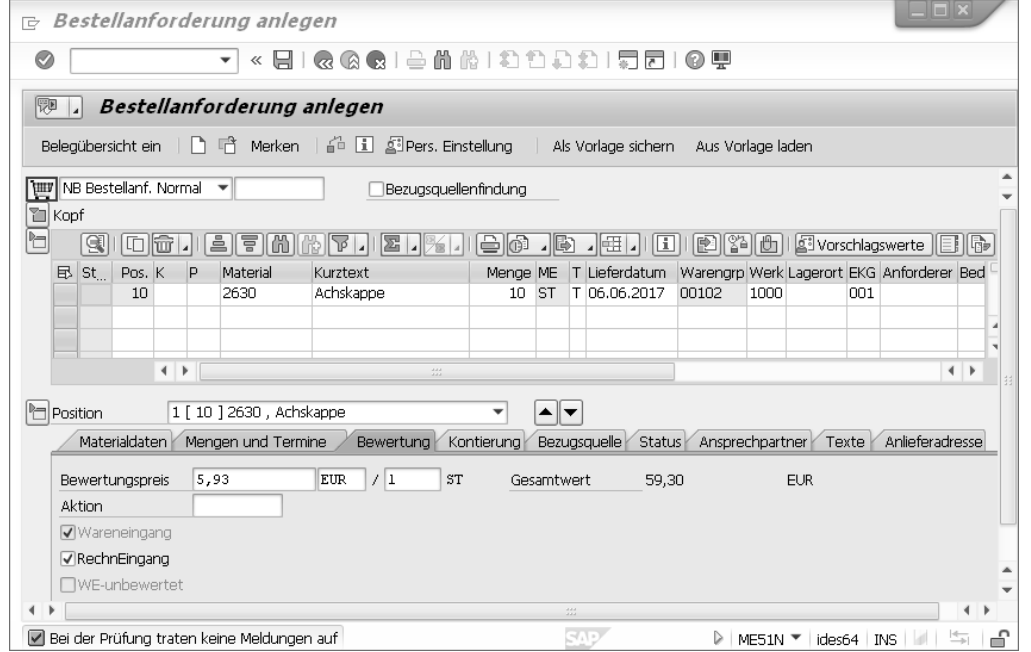

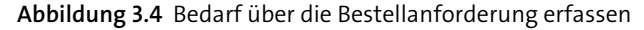

Die Bedarfe können auf die Anforderung von Lager- oder Verbrauchsmaterial und Dienstleistungen ausgerichtet sein.

Haben Sie im Materialstammsatz ein Dispositionsverfahren eingestellt, kann das SAP-System automatisch eine BANF erzeugen. Während eine automatisch erzeugte BANF bereits über die korrekten Daten verfügt, müssen Sie Daten in einer manuell erstellten BANF manuell erfassen. Tabelle 3.2 zeigt die unterschiedlichen Daten für die Erfassung von Lager- oder Verbrauchsmaterial in einer Bestellanforderung.

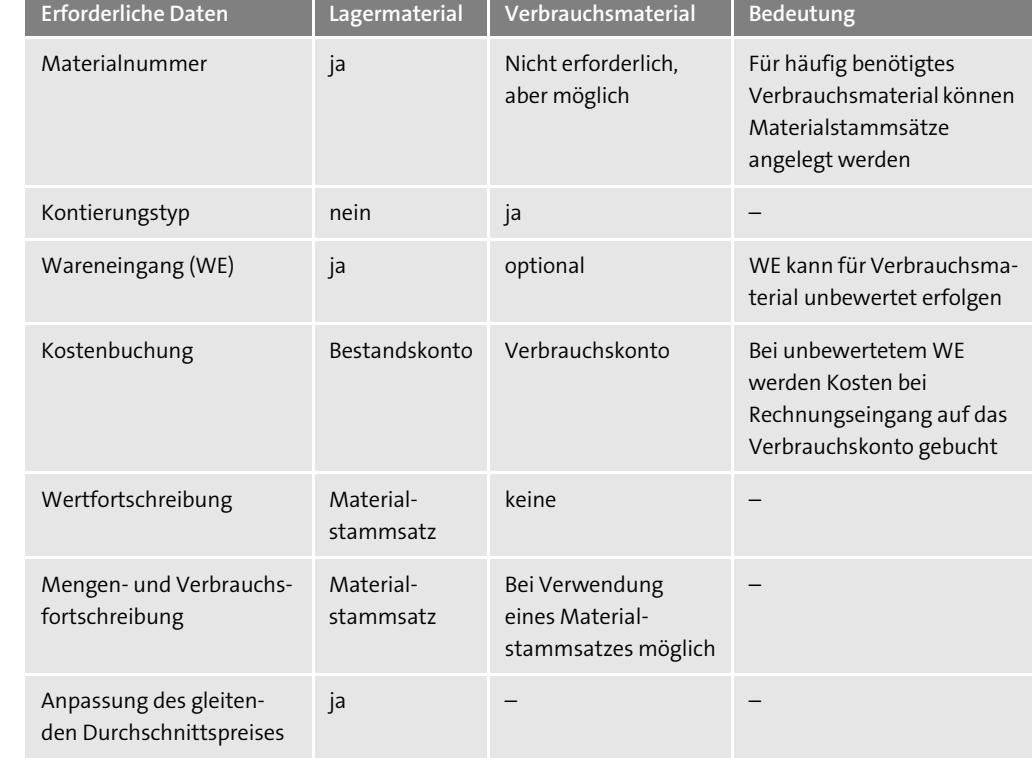

**Tabelle 3.2** Unterschiede in der Datenerfassung für Lager- und Verbrauchsmaterialbeschaffung

Bedarfe für Dienstleistungen können mit einem Leistungsverzeichnis für komplexe Dienstleistungen oder mit einem geeigneten Materialstammsatz für einfache Dienstleistungen im SAP-System erfasst werden. Das Unternehmen entscheidet auf der Basis der Komplexität der Bedarfe für Dienstleistungen, welches Verfahren geeignet ist.

Um dem Vier-Augen-Prinzip gerecht zu werden, können Bestellanforderungen einem Freigabeverfahren unterliegen.

# **3.2.2 Ermittlung der Bezugsquelle**

Das SAP-System unterstützt den Einkauf durch verschiedene Stamm- und Bewegungsdaten in der Bezugsquellenermittlung.

Eine Bezugsquelle kann sein:

- $\blacksquare$  Infosatz
- $\blacksquare$  Orderbuch
- $\textcolor{red}{\blacksquare}$  Quotierung

- $\blacksquare$  Werk
- Rahmenvertrag (Mengen- oder Wertkontrakt, Lieferplan)

Einer Bezugsquelle ist immer ein Lieferant oder ein Lieferwerk zugeordnet.

Soll der Einkauf automatisiert erfolgen, muss das SAP-System alle erforderlichen Daten eindeutig aus den Stamm- oder Bewegungsdaten ermitteln können. Dazu gehören die Bezugsquelle (Lieferant oder Lieferwerk), die Konditionen und die Kontierungsinformationen.

Konditionen erfassen Sie in den Einkaufsinfosätzen auf der Basis von Materialstammsätzen oder Warengruppen in Kombination mit Lieferant oder Lieferwerk.

Existieren mehrere Bezugsquellen zu einem Bedarf, pflegen Sie ein Orderbuch. Für den automatisierten Einkauf legen Sie im Orderbuch einen Regellieferanten fest.

Möchten Sie Material regelmäßig von mehreren Lieferanten beziehen, verwenden Sie die Quotierung.

Soll ein Lieferant langfristig als Bezugsquelle genutzt werden, erfassen Sie einen Mengen- oder Wertkontrakt. Erst mit einer Bestellung, die mit Bezug zum Kontrakt angelegt wird, kommt eine verbindliche Aufforderung zur Lieferung von Waren oder Dienstleistungen zustande.

Möchten Sie regelmäßig Lagermaterial von einem Lieferanten oder einem Lieferwerk beziehen, können Sie einen Lieferplan anlegen. Anders als mit dem Mengenoder Wertkontrakt haben die übermittelten Liefertermine verbindlichen Charakter, ebenso wie eine Bestellung.

#### **3.2.3 Lieferantenauswahl**

Existiert zu einem Bedarf noch keine Bezugsquelle, legen Sie Anfragen an, die Sie an potenzielle Lieferanten senden.

Durch Preisvergleiche zwischen den verschiedenen Angeboten werden Sie bei der Lieferantenauswahl vom SAP-System unterstützt. Mit einem Angebotsvergleich können Sie z. B. den günstigsten Lieferanten ermitteln. Absageschreiben können Sie aus dem SAP-System automatisch verschicken.

#### **3.2.4 Bestellabwicklung**

Der Einkauf übernimmt die Daten aus der Bestellanforderung und/oder aus dem Angebot in die Bestellung.

Wählen Sie den Menüpfad **Logistik** - **Materialwirtschaft** - **Einkauf** - **Bestellung** - **Anlegen** - **Lieferant/Lieferwerk bekannt**, oder verwenden Sie Transaktion ME21N (Bestellung anlegen).

Stellen Sie die Belegübersicht so ein, dass Sie die jeweilige BANF sehen, die in eine Bestellung überführt werden kann (siehe Abbildung 3.5).

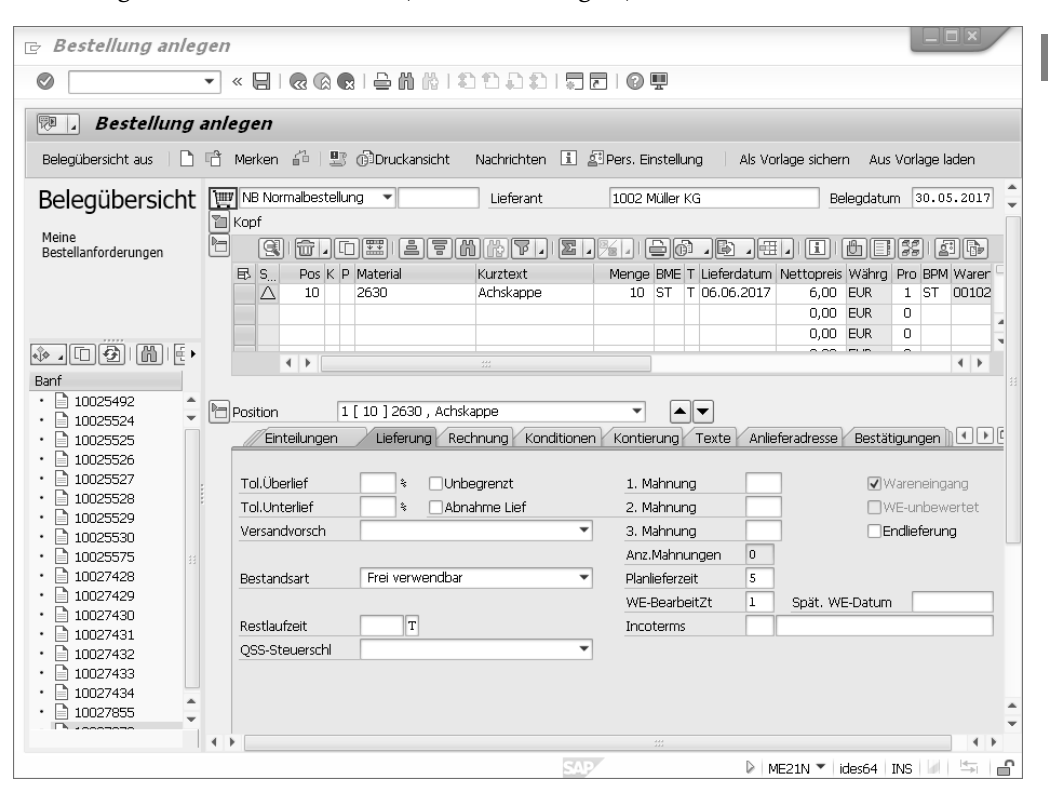

**Abbildung 3.5** Bestellanforderung in Bestellung überführen

In diesem Beispiel wird eine Bestellung für Lagermaterial angelegt.

Für Verbrauchsmaterialien legt der Einkäufer mit der Eingabe von Kontierungstypen fest, welche Kontierungsobjekte mit den Kosten der Beschaffung bebucht werden sollen. Die Kostenzuweisungen erfolgen im SAP-System automatisch auf die Kontierungsobjekte mit der Fortschreibung des Einkaufsprozesses im Hintergrund.

Unterliegt die Bestellung einem Freigabeverfahren, wird die Nachricht an den Lieferanten erst übermittelt, wenn der Kostenverantwortliche die Bestellung freigegeben hat.

Über die Eingabe eines Positionstyps legt der Einkäufer fest, auf welche Art die Ware oder Dienstleistung geliefert werden soll (siehe Abschnitt 5.6, »Positionstyp«).

In der Bestellung legen Sie fest, ob ein Wareneingang gebucht werden soll.

Wird eine Wareneingangsbuchung durchgeführt, erzeugt das SAP-System die Registerkarte **Bestellentwicklung** in den Positionsdetaildaten und legt eine Buchungszeile an.

Automatisch wandelt das SAP-System das Bestellobligo auf den Kontierungsobjekten in Höhe des Wareneingangswerts in Ist-Kosten um. Ohne Wareneingangsbuchung werden Bestellentwicklung und Ist-Kostenbuchung erst mit dem Rechnungseingang zur Bestellung fortgeschrieben.

#### **3.2.5 Bestellüberwachung**

Als Einkäufer können Sie den Bearbeitungsstand der Bestellung jederzeit online überwachen. So können Sie z. B. feststellen, ob bereits ein Wareneingang oder Rechnungseingang zu der entsprechenden Bestellposition erfolgt ist.

Für die Bestellüberwachung können Sie als Einkäufer zudem verschiedene Bestätigungsschlüssel, von der Auftragsbestätigung über das Lieferavis bis zur Anlieferung, nutzen. Auf diese Weise sind Sie in der Lage, rechtzeitig festzustellen, ob ein Bedarf mit einer Lieferung termingerecht gedeckt werden kann.

Hält der Lieferant einen vereinbarten Termin nicht ein, können Sie eine Mahnung versenden.

Nachdem wir Ihnen die wesentlichen Elemente der Komponente Einkauf vorgestellt haben, erhalten Sie im nächsten Abschnitt einen Überblick zur Bestandsführung.

# **3.3 Komponente Bestandsführung**

Die Komponente *Bestandsführung in* der Materialwirtschaft (MM) ist direkt mit der Disposition, dem Einkauf und der Rechnungsprüfung verknüpft.

Die Bestandsführung hat die Aufgabe, die Warenbewegungen mengen- und wertmäßig zu erfassen, zu überwachen, auszuwerten und die Ergebnisse in den vorangegangen bzw. nachfolgenden Prozessen zu dokumentieren. Außerdem ist sie für die Durchführung der Inventur verantwortlich.

Als Ebenen für die Bestandsführung dienen:

- Mandan<mark>t</mark>
- Buchungskreis
- **Werk**
- Lagerort

In der Abbildung 3.6 sind die in der Komponente Bestandsführung möglichen Warenbewegungen dargestellt.

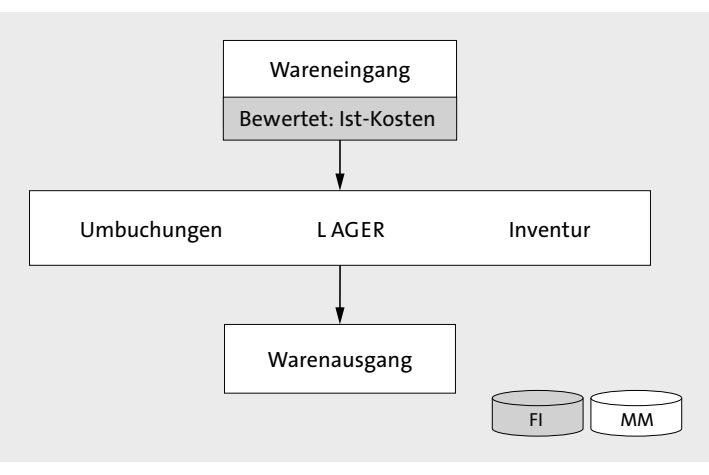

**Abbildung 3.6** Warenbewegungen in der Komponente Bestandsführung

#### **3.3.1 Warenbewegungen**

Warenbewegungen werden in externe und interne Warenbewegungen unterschieden:

- *Externe Warenbewegungen* sind beispielsweise Zugänge aus Bestellvorgängen von Lieferant oder Lieferwerk oder Abgänge infolge von Aufträgen.
- *Interne Warenbewegungen* können Zugänge aus der Produktion, Materialentnahmen für innerbetriebliche Zwecke, Umbuchungen und Umlagerungen sein.

Die Warenbewegungen in der Bestandsführung bewirken eine Veränderung des physischen Bestands und/oder der Bestandsidentifikation. Es werden die folgenden Arten von Warenbewegungen unterschieden:

- **Wareneingang mit oder ohne Bezug zu Referenzbelegen**

Ein Wareneingang führt zu einer Erhöhung des Lagerbestands. Den Wareneingang können Sie mit Bezug zu einem Referenzbeleg – z. B. Wareneingang mit Bezug zu einer Bestellung – oder ohne Bezug zu einem Referenzbeleg – z. B. Wareneingang Sonstige – erfassen.

- **Umbuchung/Umlagerung**
	- Umbuchungen bewirken z. B. eine Änderung der Bestandsidentifikation oder -qualifikation eines Materials, unabhängig von einer physischen Bewegung (z. B. Buchungen von »Material« an »Material«, »Qualitätsprüfbestand« an »Frei verwendbaren Bestand« usw.)
	- Umlagerungen sind physische Bewegungen von Materialien zwischen Buchungskreisen und/oder Werken und/oder Lagerorten (z. B. Umlagerung einer ausgewählten Menge eines Materials von einem Lagerort, wie etwa dem Produktionslager, in einen anderen Lagerort, wie etwa dem Auslieferungslager).

#### ■ Warenausgang

Ein Warenausgang führt zu einer Minderung des Lagerbestands. Warenausgangsbuchungen können mit oder ohne Bezug zu Referenzbelegen vorgenommen werden. Nachfolgend sind einige Beispiele von Warenausgangsbuchungen aufgeführt:

- Warenausgang, mit Bezug auf verschiedene Kontierungsobjekte (Kundenauftrag, Fertigungsauftrag, Kostenstelle usw.)
- Warenausgabe ohne Bezug, für Stichproben oder Verschrottung
- Rücklieferungen an Lieferanten

#### - **Reservierung**

Mit einer Reservierung stellen Sie sicher, dass ein Material verfügbar ist, wenn es gebraucht wird. Reservierungen von Materialien können für Warenausgangs-, Wareneingangs- und Umbuchungen im SAP-System geplant werden.

Für alle Warenbewegungen können Sie im Customizing die Nachrichtenfindung einstellen. So können Sie z. B. bei der Erfassung von Warenbewegungen Nachrichten automatisch erzeugt oder manuell eingegeben werden.

Ist für die gewählte Warenbewegung eine Nachrichtenart vorgesehen, wird automatisch eine Nachricht erzeugt, und im Falle des Wareneingangs ein Warenbegleitschein (siehe Abschnitt 6.9.4, »Nachrichten«). Je nach eingestelltem Zeitpunkt kann die Ausgabe der Nachricht direkt beim Erfassen der Warenbewegung automatisch erfolgen oder muss nachträglich manuell angestoßen werden. Zusätzlich zu den Warenbegleitscheinen können Sie Etiketten drucken.

# **3.3.2 Bestandsarten**

Die Bestandsführung unterscheidet *Bestandsarten*, die einen Hinweis auf die Verwendbarkeit des Materials geben. Die Bestandsart ist für die Ermittlung des verfügbaren Bestands in der Disposition relevant sowie für die Materialentnahmen und die Inventur. Im Folgenden finden Sie einige Bestandsarten mit ihren wesentlichen Ausprägungen:

# - **Frei verwendbarer Bestand**

Firmeneigener Bestand, der sich im Lager befindet, bewertet ist und keinerlei Verwendungseinschränkungen unterliegt.

# - **Qualitätsprüfbestand**

Firmeneigener Bestand, der sich in der Qualitätsprüfung befindet. Der Qualitätsprüfbestand ist bewertet, aber nicht frei verwendbar. Je nach Systemeinstellung ist er aus Sicht der Disposition verfügbar oder nicht verfügbar.

# ■ Gesperrter Bestand

Bestand, der nicht verwendet werden soll. Dieser Bestand ist für die Bestandsführung nicht frei verwendbar und in der Regel für die Disposition nicht verfügbar.

## ■ Wareneingangssperrbestand

Bestand, der weder bewertet noch frei verwendbar ist. Aufgrund avisierter Bestellungen erfolgt die Annahme der angelieferten Mengen eines Materials unter Vorbehalt.

#### - **Umlagerungsbestand**

Bestand, der bei einer Umlagerung (im Zweischrittverfahren) aus dem Bestand der abgebenden Stelle (Werk, Lagerort) bereits entnommen wurde, aber an der empfangenden Stelle (Werk, Lagerort) noch nicht eingetroffen ist. Der Umlagerungsbestand wird im bewerteten Bestand der empfangenden Stelle geführt, ist aber noch nicht frei verwendbar.

#### - **Retourensperrbestand**

Bestand, der vom Kunden zurückgeschickt und unter Vorbehalt angenommen wurde. Er ist weder bewertet noch frei verwendbar.

# ■ Bestellbestand

Summe aller offenen Bestellmengen zum Material. Der Bestellbestand erhöht den verfügbaren Bestand in der Disposition, nicht aber den frei verwendbaren Bestand in der Bestandsführung

# ■ Reservierter Bestand

Bestand, der z. B. für eine Entnahme reserviert ist. Dieser Bestand ist noch frei verwendbar, aber aus der Sicht der Disposition nicht mehr verfügbar.

# - **Nicht freier Bestand**

Bestand eines chargenpflichtigen Materials, der sich körperlich im Lager befindet und bewertet ist, jedoch Verwendungseinschränkungen unterliegt. Der nicht freie Bestand wird nur bei einer aktiven Chargenzustandsverwaltung verwendet.

Mit welcher Bestandart die Bestände geführt werden sollen, kann zum Teil im Materialstamm festgelegt (siehe Abschnitt 2.2.9) und/oder bei der Erfassung der Warenbewegung entschieden werden.

# **3.3.3 Wareneingang zur Bestellung**

Aus der Vielzahl der möglichen Warenbewegungen soll hier auf eine Warenbewegung – den *Wareneingang zur Bestellung* eines *Lagermaterials* – beispielhaft eingegangen werden. In Kapitel 6, »Bestandsführung und Inventur«, werden weitere Warenbewegungen beschrieben.

Um einen Wareneingang zu einer Bestellung zu buchen, rufen Sie das Erfassungsbild mittels Transaktion MIGO auf.

Die Transaktion MIGO ist eine Einbildtransaktion, die sich in die drei Bildbereiche Kopfdaten, Positionsdaten und Positionsdetaildaten gliedert (siehe Abbildung 3.7).

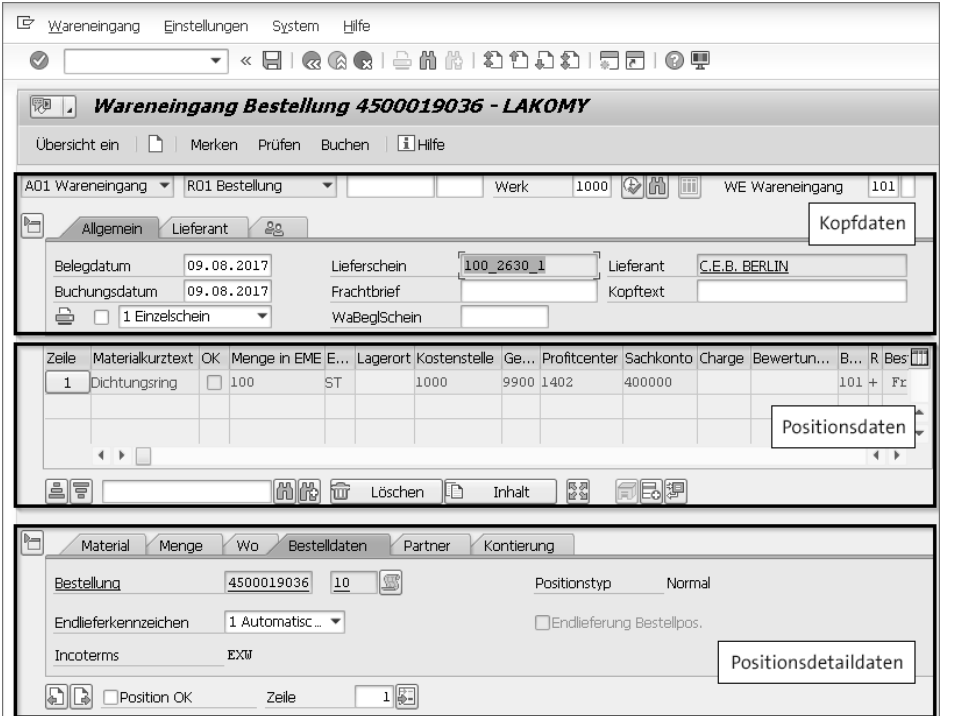

**Abbildung 3.7** Bildaufbau Transaktion MIGO

In den Kopfdaten müssen Sie im Feld Aktion ( $\bullet$  in Abbildung 3.8) den gewünschten betriebswirtschaftlichen Vorgang auswählen, und im Feld **Referenzbeleg** 2 können Sie den Referenzbeleg auswählen, auf den Sie sich bei der Erfassung des betreffenden Vorgangs beziehen möchten.

 $i$  Hilfe

ief Schein

OK Men

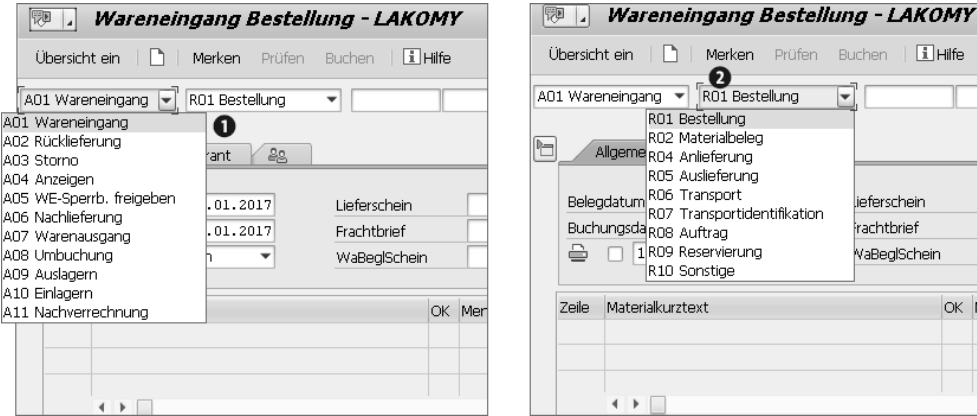

**Abbildung 3.8** Feldeinträge auswählen

Die folgende Eingaben und Schritte sind zur Erfassung eines Wareneingangs zu einer Bestellung erforderlich (siehe Abbildung 3.9 und Tobias Then: Einkauf mit SAP, SAP PRESS 2014, S. 299):

- 1. Wählen des betriebswirtschaftlichen Vorgangs (**A01 Wareneingang**)
- 2. Wählen des Referenzbeleges (**R01 Bestellung**)
- 3. Prüfen der Bewegungsart (Feld **WE Wareneingang**; hier: **101**)
- 4. Eingeben der Bestellnummer
- 5. Betätigen der Taste  $\bigoplus$  oder den Schalter  $\oslash$ <br>6. Vergleichen der Bestellmenge mit der tatsäch
- 6. Vergleichen der Bestellmenge mit der tatsächlich gelieferten Menge
- 7. Prüfen bzw. Eingeben des Lagerorts (Werk wird aus der Bestellposition gezogen)
- 8. Kontrollieren bzw. Wählen der Bestandsart
- 9. Setzen des Kennzeichens **OK** für die zu buchende Position
- 10. Buchen des Wareneingangs

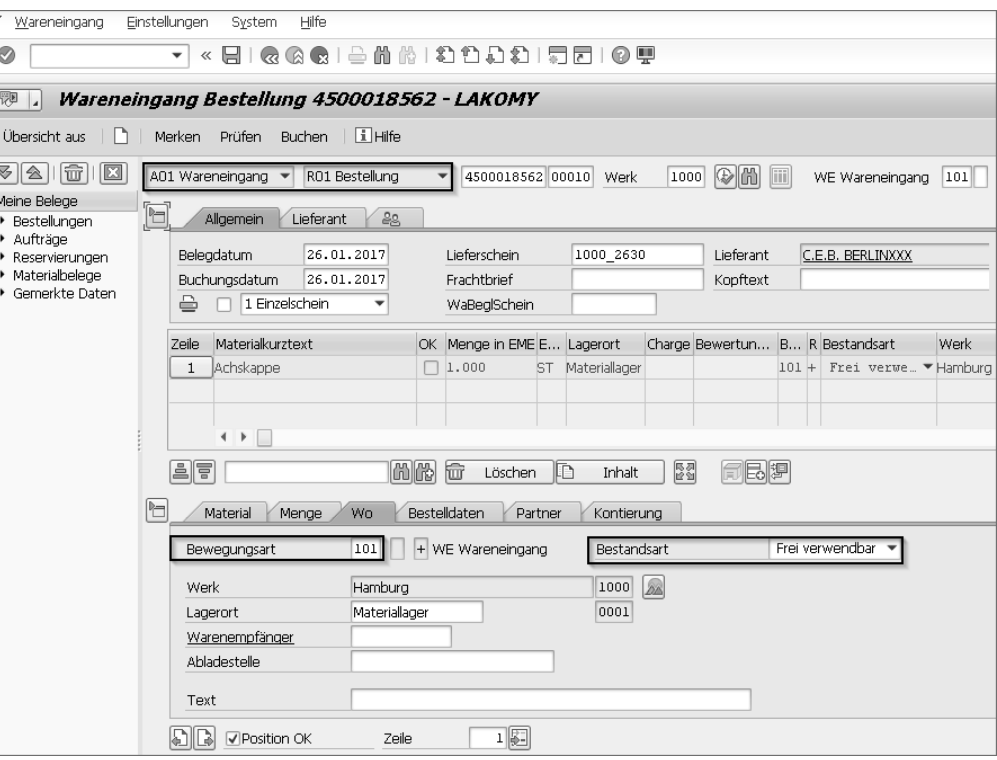

**Abbildung 3.9** Wareneingang zur Bestellung

Mit dem letzten Schritt ist die mengen- und wertmäßige Erfassung der gelieferten Menge zum Zeitpunkt der Buchung abgeschlossen.

Mit dem Buchungsvorgang »Wareneingang zur Bestellung«, basierend auf der Erfassung eines *Lagermaterials*, wird die angegebene Menge in den Lagerbestand gebucht. Gleichzeitig erfolgt eine Buchung im Modul *Finanzwesen*, also ein modulübergreifender Vorgang. Das SAP-System erzeugt einen Materialbeleg (Mengenabbildung) und einen Buchhaltungsbeleg (Wertabbildung).

#### **Materialbeleg und Buchhaltungsbeleg**

Beachten Sie, dass bei den Warenbewegungsbuchungen nicht immer ein Materialbeleg und ein Buchhaltungsbeleg erzeugt werden.

#### **3.3.4 Auswirkungen der Warenbewegungen und zugehörige Belege**

Jede Warenbewegung im SAP-System bewirkt automatisch eine Fortschreibung bestimmter Daten in den Stammdaten, Belegen und angrenzenden Komponenten. Welche Daten wo und wie fortgeschrieben werden, hängt von den eingesetzten Komponenten und den gewählten Bewegungsarten ab. In der Fortführung des Beispiels in Abschnitt 3.3.3, »Wareneingang zur Bestellung«, soll diese erläutert werden.

Bei diesem Buchungsvorgang werden die folgenden Belege und Aktionen erzeugt:

#### - **Materialbeleg**

Г»

Der *Materialbeleg* dient als Nachweis für die Warenbewegung und beinhaltet die Mengenfortschreibung. Sie rufen den Materialbeleg im SAP-Menü über den Menüpfad: **Logistik** - **Materialwirtschaft** - **Bestandsführung** - **Warenbewegung** - **Warenbewegung (MIGO)** oder mittels Transaktion MIGO oder MB03 auf.

Ein Materialbeleg wird durch die Belegnummer und das Belegjahr identifiziert und besteht aus einem Kopf und mindestens einer Position. Für das Beispiel ergibt sich der in Abbildung 3.10 dargestellte Inhalt.

#### - **Ein Buchhaltungsbeleg**

Da diese Warenbewegung auch für die Finanzbuchhaltung relevant ist, wird ein *Buchhaltungsbeleg* erzeugt, der die Wertfortschreibung dokumentiert. Dies bedeutet, dass die von dieser Warenbewegung betroffenen Konten fortgeschrieben werden. Die Voraussetzung ist, dass die automatische Kontenfindung dafür gepflegt worden ist (siehe Abschnitt 6.8, »Automatische Kontenfindung«). Ein Buchhaltungsbeleg bezieht sich immer auf einen Buchungskreis.

Sie können sich den Buchhaltungsbeleg durch einen Klick auf den Reiter **Beleginfo** und nachfolgend durch Anklicken der Schaltfläche **RW-Belege** anzeigen lassen (siehe Abbildung 3.10). Ein Buchhaltungsbeleg wird durch die Belegnummer, den Buchungskreis und das Geschäftsjahr identifiziert (siehe Abbildung 3.11).

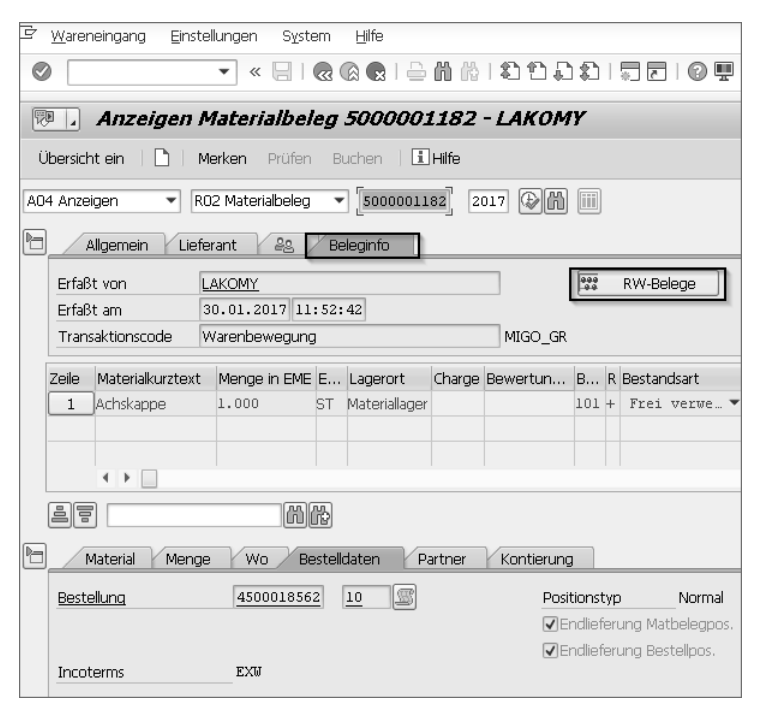

**Abbildung 3.10** Materialbeleg anzeigen

#### **Weitere Belege erzeugen**

Je nach Einstellung im SAP-System und anderen Warenbewegungen und Referenzbezügen können weitere Belege – wie Profit-Center-Beleg, spezielle Ledger-Belege, CO-Belege usw. – erzeugt werden.

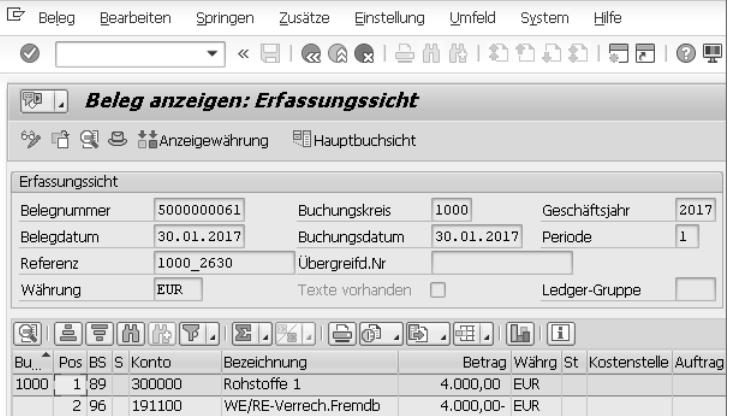

**Abbildung 3.11** Buchhaltungsbeleg anzeigen

 $\llbracket \kappa \rrbracket$ 

#### ■ Bestellentwicklung

In der Bestellentwicklung sind sämtliche Vorgänge zu einer Bestellposition dokumentiert, z. B. Waren- und Rechnungseingänge, Anzahlungen usw. Beim Buchen des Wareneingangs wurde automatisch der Bestellentwicklungssatz zur Bestellposition erzeugt (siehe Abbildung 3.12).

Sie rufen im Detailbild des Materialbelegs durch Anklicken der Schaltfläche (**Historie**) das Datenbild für die Bestellentwicklung auf.

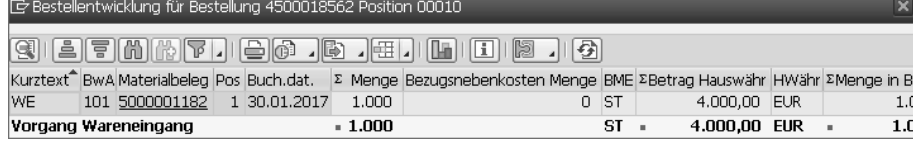

**Abbildung 3.12** Bestellentwicklung nach Wareneingang

Sie erhalten die Information, dass ein Wareneingang (**WE**) mit der Bewegungsart (Spalte **BwA**) **101** und einer **Menge** von **1.000 ST**, einem **Wert** von **4.000,00 EUR** am **30.01.2017** gebucht wurde. Beachten Sie bei allen Warenbewegungen das Tripel Menge, Wert und Zeitpunkt.

# $\rightarrow$

#### **Hinzunahme der Lieferantenrechnung**

Wird zu dieser Position in der Komponente Rechnungsprüfung die Lieferantenrechnung erfasst, wird die Bestellentwicklung durch einen weiteren Bestellentwicklungssatz ergänzt (siehe Abschnitt 3.4, »Komponente Logistische Rechnungsprüfung«).

#### - **Bestandsfortschreibung**

Die mit der Wareneingangsbuchung verbundene Erfassung der gelieferten Mengen können Sie in der Bestandsübersicht auswerten.

Sie erhalten Informationen zu der aktuellen Bestandssituation eines Materials auf den unterschiedlichen Organisationsebenen. Des Weiteren wird u. a. die Bestandsart ausgewiesen. Über den Menüpfad **Logistik** - **Materialwirtschaft** - **Bestandsführung** - **Umfeld** - **Bestand** - **Bestandsübersicht** oder durch Aufruf von Transaktion MMBE gelangen Sie in das Datenbild **Bestandsübersicht: Grundliste** (siehe Abbildung 3.13). Sie können, je Organisationsebene, mittels der Schaltfläche **Detailanzeige** weitere Informationen abrufen (siehe Tobias Then: Einkauf mit SAP, SAP PRESS 2014, S. 223).

Sie können durch Anklicken der Schalfläche **Umfeld** in der Menüleiste die Bedarfs-/ Bestandsliste aufrufen. Sie erkennen, dass in diesem – aber nur in diesem Fall – der frei verwendbare Bestand, der in der Bestandübersicht: Grundliste in der Spalte **frei verwendbar** ausgewiesen ist (siehe Abbildung 3.13), identisch ist mit der **verfügbaren Menge,** die in der Zeile, die das Dispositionselement **W-BEST** enthält, ausgewiesen ist (siehe Abbildung 3.14).

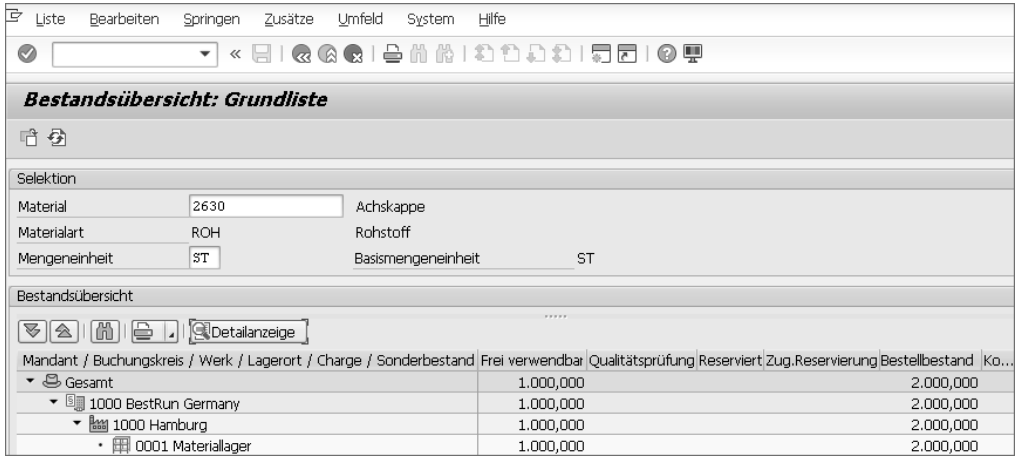

#### **Abbildung 3.13** Bestandsübersicht

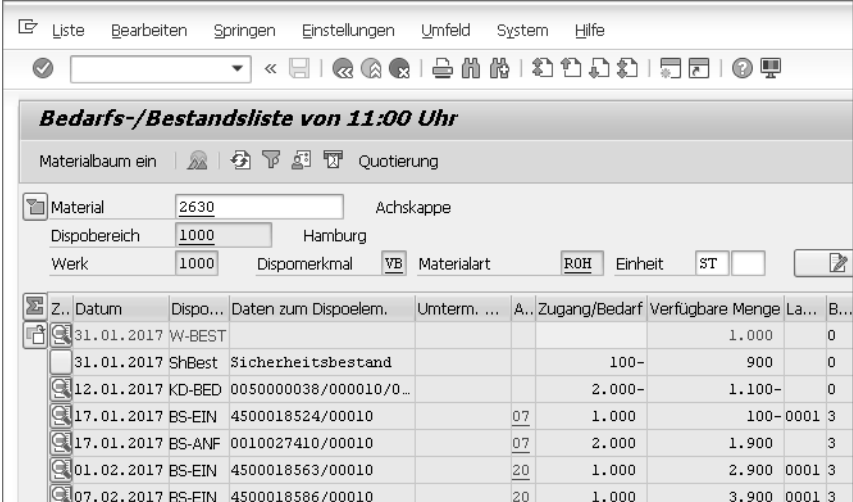

**Abbildung 3.14** Bedarfs-/Bestandsliste

#### **Weitere Bestandsauswertungsmöglichkeiten**

Weitere Bestandsauswertungsmöglichkeiten finden Sie im Menübaum in Abbildung 3.15 sowie in Abschnitt 8.2.1, »Informationsstrukturen«.

 $\lceil$ k $\rceil$ 

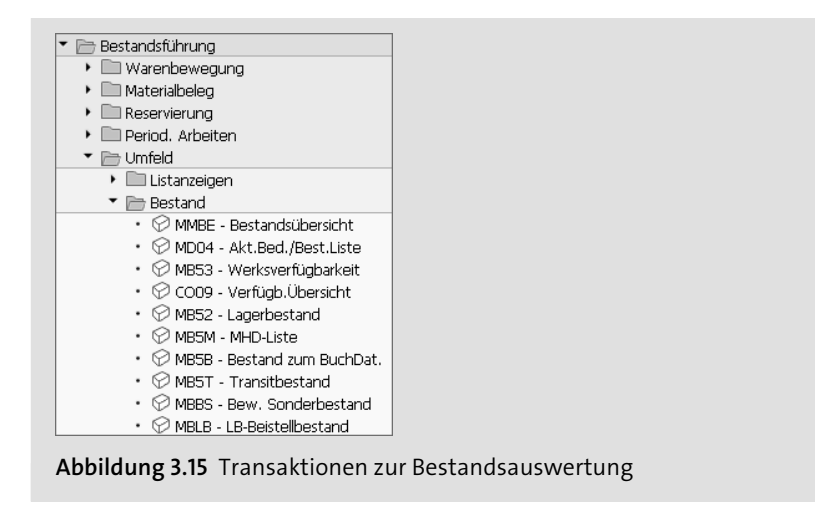

# **3.3.5 Integration der WM- und QM-Komponenten in die Prozesskette**

#### **Aktionen in angrenzenden SAP-Komponenten**

Haben Sie weitere Komponenten – wie z. B. SAP Warehouse Management (SAP WM) und SAP Quality Management (SAP QM) – in die Prozesskette eingebunden, erfolgt automatisch ein Datentransfer in diese Komponenten (siehe Abbildung 3.16).

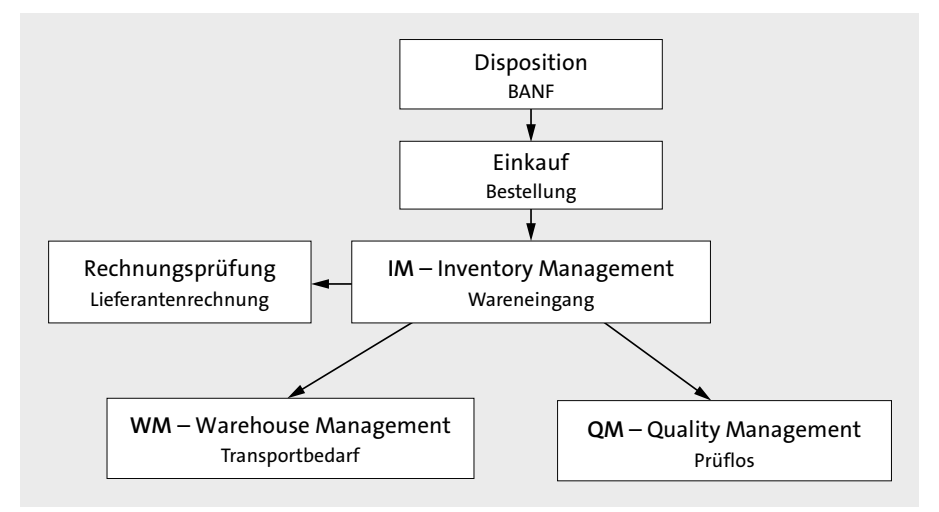

**Abbildung 3.16** Die Komponenten WM und QM integrieren

# **Anbindung an SAP Warehouse Management (SAP WM)**

Beim Erfassen einer Warenbewegung – hier ein Wareneingang zur Bestellung – in der Bestandsführung (Inventory Management – IM) wird die angelieferte Menge auf den WM-verwalteten Lagerort gebucht, ein Warenbegleitschein gedruckt und, bei aktiver

WM-Komponente (Lagerverwaltungssystem), ein *Transportbedarf* für die Einlagerung generiert. Dieser muss dann im WM-System weiter bearbeitet werden. Auf die Anbindung an *SAP Extended Warehouse Management* (*SAP EWM*) wird in diesem Buch nicht eingegangen.

# **Anbindung an das Quality-Management-System (QM)**

Beim Erfassen einer Warenbewegung in der Bestandsführung – z. B. Buchen des Wareneingangs zur Bestellung – kann die gelieferte Menge mit einer wählbaren oder vorgegebenen Bestandsart gebucht werden. Ist die Komponente QM aktiv, wird die Liefermenge an den Qualitätsprüfbestand gebucht, und es wird ein bestandsrelevantes *Prüflos* generiert. Diese wird im QM-System – z. B. mittels eines Verwendungsentscheids – weiter verarbeitet.

Im nächsten Abschnitt erhalten Sie einen Überblick zur logistischen Rechnungsprüfung.

# **3.4 Komponente Logistische Rechnungsprüfung**

Die Komponente *Logistische Rechnungsprüfung* steht am Ende des Einkaufsprozesses in MM. Die Rechnungsprüfung wird in aller Regel durch die Buchhaltung durchgeführt, da nur dort das nötige Wissen über die formale Richtigkeit von Lieferantenbelegen vorliegt. Dennoch besteht natürlich ein hoher Abstimmungsbedarf mit dem Einkauf, um sicherzustellen, dass die Ware in der berechneten Menge und Qualität tatsächlich in Ihrem Unternehmen angekommen ist. Nur so können eventuelle Abweichungen geklärt und bei der Einbuchung der Rechnung berücksichtigt werden. Nachfolgend wird kurz auf das Umfeld der logistischen Rechnungsprüfung eingegangen und einer der Kernprozesse »Rechnungseingang mit Bestellung« bereits einmal aus der Sicht der Rechnungsprüfung angerissen. Details und weitere Ausprägungen erhalten Sie in Kapitel 7, »Logistik-Rechnungsprüfung«.

Mit der Rechnungsprüfung befinden wir uns im Einkaufsprozess an der Schnittstelle zwischen Einkauf und Buchhaltung oder – wenn wir von SAP-Komponenten sprechen – zwischen MM und FI. In der Buchhaltung wird der Prozess dann mit der Zahlungsabwicklung abgeschlossen.

Zunächst möchten wir kurz und knapp die Aufgabe und das Umfeld der logistischen Rechnungsprüfung klären.

# **3.4.1 Umfeld der logistischen Rechnungsprüfung**

Bei der *Rechnungsprüfung* geht es darum, bestellte und erhaltene Ware auch zu bezahlen. Dabei gibt es verschiedene Stufen der Prüfung, bevor der Zahlungsvorgang ausgelöst wird:

# ■ Prüfung auf sachliche Richtigkeit

Hier wird geprüft, ob die bestellte Ware oder Dienstleistung mit der entsprechenden Qualität und in der entsprechenden Menge eingegangen ist und auch so berechnet wird. Zur sachlichen Prüfung gehört auch der Abgleich der Konditionen (Preise, Zu- und Abschläge usw.). Die Prüfung wird vom Einkauf durchgeführt, der die Konditionen und Zahlungsmodalitäten mit dem Lieferanten vereinbart hat.

# - **Prüfung auf rechnerische Richtigkeit**

Hier prüft die Rechnungsprüfung, ob die Summen- und Mehrwertsteuerberechnung stimmen, ob die Rechnung formal korrekt ist und auch die Adressdaten Ihrer Firma korrekt in der Rechnung ausgewiesen sind.

Erst nachdem beide Prüfungen erfolgreich verlaufen sind, werden die Rechnungen bezahlt. Hierbei gibt es in den Unternehmen unterschiedliche Vorgehensweisen. Nachfolgend beschreiben wir einige unterschiedliche Prozesse:

- $\quad \rule{2mm}{2mm}$  Rechnungsdaten werden manuell direkt im SAP-System erfasst und geprüft.
- Rechnungsdaten werden automatisch aus den Bestellungen generiert. Als Folgefunktion gibt es die Möglichkeit, die Rechnungsprüfung maschinell anzustoßen und lediglich stichpunktartig oder bei Abweichungen die Buchhaltungsmitarbeiter eingreifen zu lassen. Je nach voreingestellten Toleranzen können Abweichungen akzeptiert und Zahlungsvorgänge ausgelöst werden.
- Die Rechnungsprüfung wird in vorgelagerten Systemen durchgeführt, aus denen die Verbuchung im SAP-System über eine Schnittstelle erfolgt. Die Rechnungsprüfung dient hier nur noch der Verbuchung in der Buchhaltung.
- $\quad \rule{2mm}{2mm}$  Rechnungen werden über einen automatischen Eingangs-Workflow verarbeitet, an dessen Anfang das elektronische Einlesen der Rechnung über die OCR-Erkennung (OCR = Optical Character Recognition – Optische Zeichenerkennung) mit elektronischer Archivierung steht. Mittels OCR werden bestimmte Daten der Rechnung – wie Rechnungsdatum, Leistungsdatum, Betrag, Artikel, Bestellnummer usw. – in die SAP-Rechnungserfassungsmasken übertragen und können dann überprüft und freigegeben werden.

Sicher kennen Sie das Vorgehen der Rechnungserfassung in Ihrem Unternehmen und finden sich in einem der genannten Prozesse wieder.

Je nach firmeninternen Compliance-Regeln sind, abhängig vom Rechnungsbetrag, gegebenenfalls Freigaben erforderlich, bevor eine Rechnung zur Auszahlung gelangen kann. Diese Freigaben können zu unterschiedlichen Zeitpunkten erfolgen: bereits bei der Rechnungserfassung über einen Rechnungsfreigabe-Workflow oder erst im Zuge der Genehmigung des Zahlungsvorschlags und der entsprechenden Freigabe der Auszahlung.

Nachfolgend möchten wir Ihnen einen ersten Eindruck von der manuellen Rechnungsprüfung mit Bezug auf eine Bestellung im SAP-System geben.

# **3.4.2 Rechnungseingang mit Bezug**

Die Rechnungsprüfung im SAP-System wird mit Transaktion MIRO oder über den Menüpfad **Logistik** - **Materialwirtschaft** - **Logistik-Rechnungsprüfung** - **Belegerfassung** - **Eingangsrechnung hinzufügen** durchgeführt. In Abbildung 3.17 sehen Sie einen komplett ausgefüllten MIRO-Bildschirm.

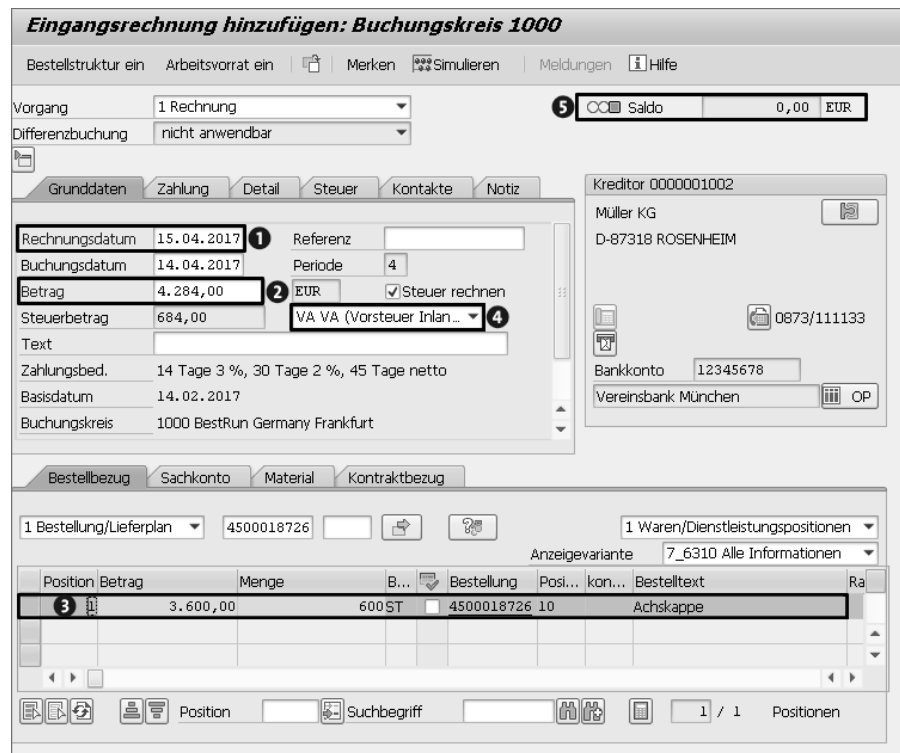

**Abbildung 3.17** Übersicht der MIRO-Rechnungsprüfung zur Bestellung

- 1 Rechnungs- und Buchungsdatum werden manuell aus der Rechnung übernommen.
- 2 Der Rechnungsbetrag in Höhe von 4.284,00 EUR wird im Beispiel als Bruttobetrag manuell aus der Rechnung übernommen.
- 3 Der Rechnungsbetrag in Höhe von 3.600,00 EUR in der Belegposition wird aus der Bestellung 4500018726 als Nettobetrag übernommen und resultiert aus der Wareneingangsmenge, multipliziert mit dem Nettopreis.
- 4 Aus dem Nettobetrag errechnet das SAP-System mit der Option **Steuer rechnen** und dem Steuerkennzeichen VA (Vorsteuer Inland 19%) den auszuweisenden Vorsteuerbetrag.

5 Wenn der Nettobetrag aus der Belegposition mit dem Nettobetrag im Belegkopf übereinstimmt, weist der Beleg den Saldo Null aus. Der Belegstatus wechselt auf *Grün*, und der Beleg kann gebucht werden.

Der Rechnungsbeleg kann nun mit der Schaltfläche (**Sichern**) gespeichert werden. Wenn dies erfolgreich verläuft, erhalten Sie in der Statusleiste Ihres SAP-Bildschirms die Meldung aus Abbildung 3.18.

#### Beleg Nr. 5105609605 wurde hinzugefügt

**Abbildung 3.18** Informationsmeldung für die Verbuchung eines MIRO-Belegs

Wie bereits in Abschnitt 3.2.5 »Bestellüberwachung«, dargestellt, werden dabei zwei Belege erzeugt: ein MM-Beleg und ein FI-Beleg.

Der *MM-Beleg* wird in Abbildung 3.19 gezeigt. Er entspricht im Wesentlichen der Ansicht in der MIRO-Belegerfassung. Da Sie sich in der Beleganzeige befinden, sind natürlich keine Felder eingabebereit. Der Beleg zeigt uns im Belegkopf die Belegnummer und das Geschäftsjahr als neue Information.

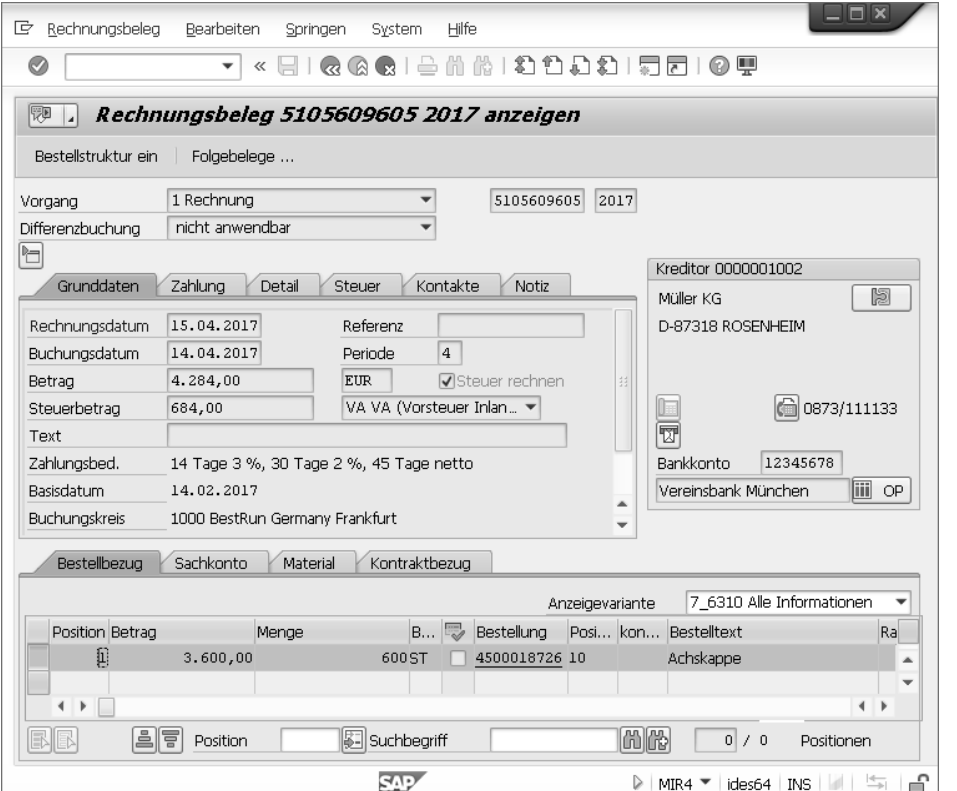

**Abbildung 3.19** MM-Beleganzeige

Über die Schaltfläche **Folgebelege** können Sie auf die Belege des Rechnungswesens abspringen. Im Beispielfall erscheint ein Dialogfenster, das Ihnen verschiedene Belege aus dem Rechnungswesen zur Ansicht anbietet (siehe Abbildung 3.20).

|       | [c] ID4(4)/850 Liste der Belege im Rechnungswesen |    |                           |  |
|-------|---------------------------------------------------|----|---------------------------|--|
|       | Belege im Rechnungswesen                          |    |                           |  |
| Belea | Objekttyptext<br>5100000060 Buchhaltungsbeleg     | Ld |                           |  |
|       | 1000470839 Spezielle Ledaer                       |    |                           |  |
|       |                                                   |    | Separat    Ursprungsbeleg |  |

**Abbildung 3.20** Rechnungswesenbelege auswählen

Per Doppelklick auf den Buchhaltungsbeleg können Sie sich diesen ansehen (siehe Abbildung 3.21).

| Hilfe<br>G<br>Bearbeiten<br>Umfeld<br>Beleg<br>Zusätze<br>Einstellung<br>System<br>Springen |                                                                       |                               |               |                                         |           |               |      |                                                   |  |  |
|---------------------------------------------------------------------------------------------|-----------------------------------------------------------------------|-------------------------------|---------------|-----------------------------------------|-----------|---------------|------|---------------------------------------------------|--|--|
| Ø                                                                                           | $\ll$<br>▼                                                            |                               | 凸面            |                                         |           | 尚书自助君         |      | پ                                                 |  |  |
| 陱<br>Beleg anzeigen: Erfassungssicht<br>a                                                   |                                                                       |                               |               |                                         |           |               |      |                                                   |  |  |
| 6 <sub>Ŷ</sub><br>戸                                                                         | 图 B <b>Tisteuern</b><br>言言Anzeigewährung<br><b>Hauptbuchsicht</b>     |                               |               |                                         |           |               |      |                                                   |  |  |
| Erfassungssicht                                                                             |                                                                       |                               |               |                                         |           |               |      |                                                   |  |  |
| Belegnummer                                                                                 | 5100000060                                                            |                               | Buchungskreis |                                         |           | Geschäftsjahr |      | 2017                                              |  |  |
| Belegdatum                                                                                  | 15.04.2017<br>Buchungsdatum                                           |                               |               | 14.04.2017<br>Periode<br>$\overline{4}$ |           |               |      |                                                   |  |  |
| Referenz                                                                                    | Übergreifd.Nr                                                         |                               |               |                                         |           |               |      |                                                   |  |  |
| Währung                                                                                     | <b>EUR</b>                                                            | Texte vorhanden               |               |                                         |           | Ledger-Gruppe |      | 挂                                                 |  |  |
| ا ٿ<br>嘎<br>冨                                                                               | ll I<br>⊿⊪⊞<br>lla<br>IG<br>ä                                         |                               |               |                                         |           |               |      |                                                   |  |  |
| Bu n<br>S Konto<br>Pos BS                                                                   | Bezeichnung                                                           |                               |               |                                         |           |               |      | Betrag Währg St Kostenstelle Auftrag Profitcenter |  |  |
| 1000<br>1 31<br>1002                                                                        |                                                                       | Müller KG                     |               | 4.284,00- EUR                           | VA.       |               |      |                                                   |  |  |
| $\overline{2}$<br>86                                                                        | 191100                                                                | WE/RE-Verrech.Fremdb 3.600,00 |               | <b>EUR</b>                              |           | VA 1000       | 1402 |                                                   |  |  |
| 3<br>40                                                                                     | 154000                                                                | Eingangssteuer                |               | <b>EUR</b>                              | <b>VA</b> |               |      |                                                   |  |  |
| ۰                                                                                           | Þ<br>$\frac{d}{dx}$                                                   |                               |               |                                         |           |               |      |                                                   |  |  |
|                                                                                             | €<br>$\Rightarrow$<br>SAD<br>ides64<br><b>INS</b><br>FBO <sub>3</sub> |                               |               |                                         |           |               |      |                                                   |  |  |

**Abbildung 3.21** FI-Belege anzeigen

Im gezeigten *FI-Beleg* 5100000060 können Sie per Doppelklick Detailinformationen zu den drei enthaltenen Belegpositionen erhalten. Hierauf wird in Abschnitt 7.2.3, »MM-Beleg, FI-Beleg und CO-Beleg«, genauer eingegangen.

# **3.4.3 Zahlungsabwicklung**

Im Folgenden wird noch auf das Bezahlen der Rechnungen eingegangen. Die entsprechende Zahlungsabwicklung findet ausschließlich in der Buchhaltung durch dafür berechtigte Sachbearbeiter aus der Kreditorenabteilung statt.

# Г»

# **Einflussfaktoren bei der Zahlungsabwicklung**

Folgendes sollten Sie bei der Zahlungsabwicklung im Hinterkopf behalten:

- $\quad \blacksquare$  Zahlungen können vorgenommen werden, wenn entweder im Lieferantenstammsatz oder in der Rechnung eine gültige Kontoverbindung hinterlegt wurde (siehe z. B. Abschnitt 2.4, »Kreditor (Lieferant)«).
- $\blacksquare$  Uber die Zahlungsbedingungen wird gesteuert, wann die Auszahlung erfolgen soll. Die Unternehmen sind immer bestrebt, so spät wie möglich zu zahlen und dennoch maximal von möglichen Vergünstigungen zu profitieren, z. B. von Skontoregelungen mit dem Lieferanten. Auf die Zahlungsbedingungen wird in Abschnitt 7.4.2., »Skonto«, vertiefend eingegangen.
- $\quad \blacksquare \;$  Rechnungen können zur Zahlung gesperrt sein. Im Zahllauf werden nur solche Rechnungen berücksichtigt, die keine Sperre haben. Auf Rechnungssperren wird ebenfalls in Abschnitt 7.5, »Sperren und Freigaben«, detailliert eingegangen.
- $\quad \blacksquare \;$  Ist der Lieferant im Kreditorenstammsatz zur Zahlung gesperrt, spielen Zahlsperren in der Rechnung keine Rolle mehr.

Zahlungen werden in der Kreditorenbuchhaltung mit dem Zahllauf und Transaktion F110 oder über den Menüpfad **Rechnungswesen** - **Finanzwesen** - **Kreditoren** - **Periodische Arbeiten** - **Zahlen** vorgenommen. Der Zahllauf wird technisch im SAP-System in den folgenden drei Schritten vorgenommen.

# **Anlegen des Zahllaufs mit allen Parametern**

In Abbildung 3.22 können Sie die Selektionsparameter für einen Zahllauf sehen. Im Beispiel wird der Zahllauf nur für den Kreditor 1002 im Buchungskreis 1000 ausgeführt, und es werden nur solche Belege selektiert, die über den Zahlweg 5 gebucht wurden.

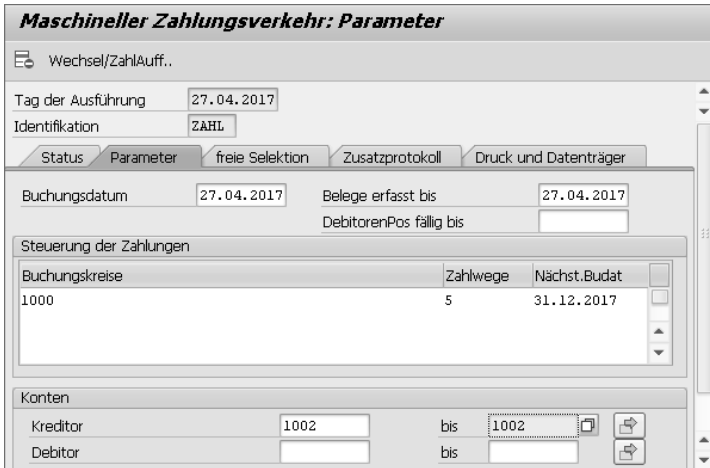

**Abbildung 3.22** Wesentliche Zahllaufparameter

# **Erstellen eines Zahlungsvorschlags und eventuelles Nachbearbeiten (Setzen temporärer Sperren, Aufheben von Sperren)**

Wenn die Parameter zum Zahllauf festgelegt sind, werden diese anschließend gesichert. Wählen Sie die Registerkarte **Status**, wie es in Abbildung 3.23 zu sehen ist, können Sie dort über die Schaltfläche & vorschlag den Zahlungsvorschlag erzeugen.

| п x<br>$\rightarrow$<br>Zahlungslauf<br>Umfeld<br>Bearbeiten<br>ĽŻ<br>Springen                 |  |  |  |  |  |  |  |  |
|------------------------------------------------------------------------------------------------|--|--|--|--|--|--|--|--|
| $\rightarrow$<br>HIQQQI <del>L</del> MHI 200<br>$\ll$<br>$\overline{\phantom{a}}$              |  |  |  |  |  |  |  |  |
| Maschineller Zahlungsverkehr: Status                                                           |  |  |  |  |  |  |  |  |
| <b>G</b> Status                                                                                |  |  |  |  |  |  |  |  |
| 手<br>Tag der Ausführung<br>27.04.2017<br>Identifikation<br>ZAHL                                |  |  |  |  |  |  |  |  |
| Druck und Dat<br>freie Selektion<br>Parameter<br>Zusatzprotokoll<br><b>Status</b>              |  |  |  |  |  |  |  |  |
| <b>Status</b><br>■ Parameter wurden erfasst<br>$\triangle$ Vorschlag läuft                     |  |  |  |  |  |  |  |  |
| Þ<br>444<br>Vorschlagslauf wurde einge<br>$\blacktriangledown$<br>ides64<br>F110<br><b>INS</b> |  |  |  |  |  |  |  |  |

**Abbildung 3.23** Zahlungsvorschlag läuft

Nachdem der Zahlungsvorschlag erstellt worden ist, erhalten Sie in der Anwendungsfunktionsleiste eine Reihe neuer Schaltflächen, über die Sie sich das Ergebnis des Zahllaufs ansehen bzw. die Vorschlagsliste bearbeiten können (siehe Abbildung 3.24).

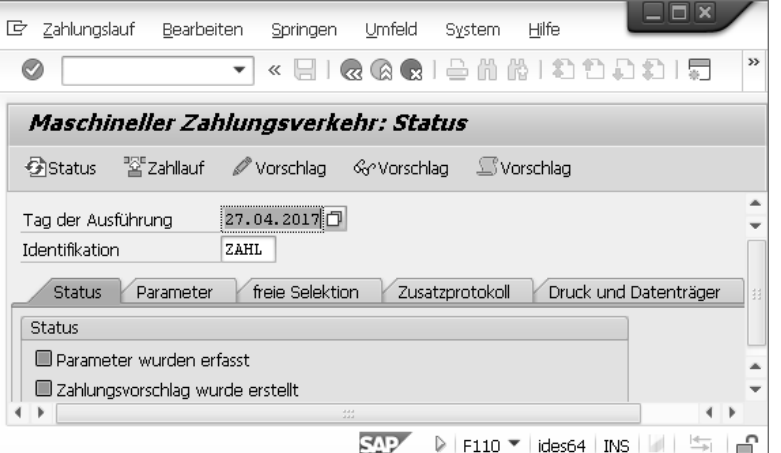

**Abbildung 3.24** Erstellter Zahlungsvorschlag

Klicken Sie auf die Schaltfläche GeVorschlag, um sich den Zahlungsvorschlag anzuschauen. Per Doppelklick springen Sie in die Details. Eine Vorschlagsliste zu unserem Beispiel sehen Sie in Abbildung 3.25.

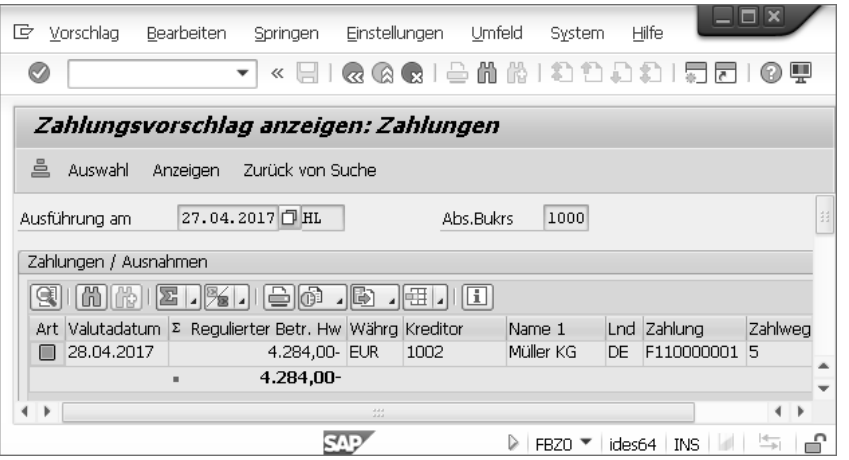

**Abbildung 3.25** Zahlungsvorschlagsliste

#### **Ausführung der Zahlungen**

In diesem Zusammenhang werden die offenen Rechnungen buchhalterisch bereits ausgeglichen und auf ein Bankverrechnungskonto umgebucht.

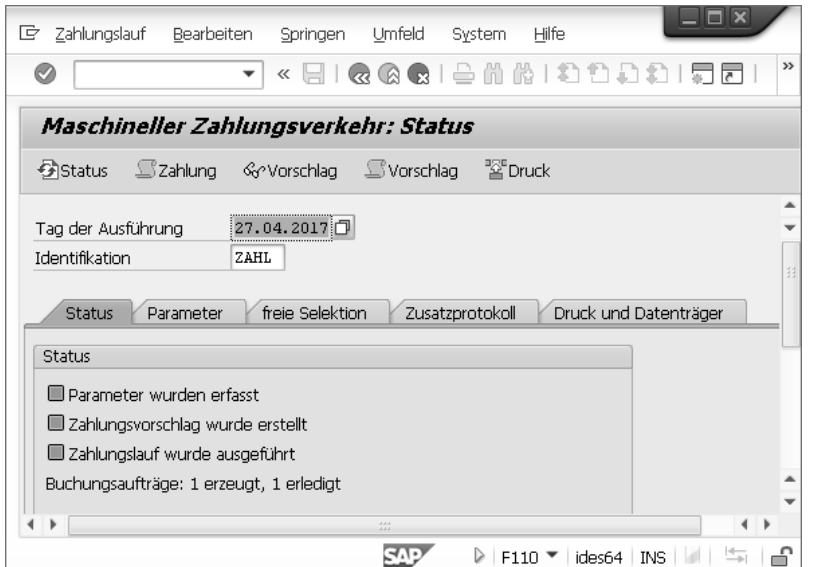

**Abbildung 3.26** Ergebnis des Zahllaufs

In Abbildung 3.26 sehen Sie die Situation nach der Durchführung des Zahllaufs. Nachdem dieser ausgeführt worden ist, wurden in unserem Beispiel ein Buchungsauftrag erzeugt und ein Datenträger erstellt. Das Ergebnis der Buchung können Sie in Abbildung 3.27 sehen. Mit diesem Beleg wird das Kreditorenkonto 1002 ausgeglichen, und Sie haben nunmehr keine offene Verbindlichkeit mehr. Allerdings wird zunächst ein neuer offener Posten auf dem Bankverrechnungskonto 113102 erzeugt, der so lange besteht, bis dieses Verrechnungskonto bei der Verbuchung eines Kontoauszugs ausgeglichen wird.

| G<br>Beleg                |                | Bearbeiten             | Springen    | Zusätze              | Einstellung                     | Umfeld                 | System                | $\rightarrow$ |  |                             |  |
|---------------------------|----------------|------------------------|-------------|----------------------|---------------------------------|------------------------|-----------------------|---------------|--|-----------------------------|--|
| Ø                         |                |                        | 《<br>▼      |                      | 凸間                              | - 尚   80               |                       |               |  |                             |  |
| 随<br>$\overline{a}$       |                |                        |             |                      | Beleg anzeigen: Erfassungssicht |                        |                       |               |  |                             |  |
| 6 <sub>0</sub>            |                | ▼ ▲ ③ 品 anzeigewährung |             |                      | Hauptbuchsicht                  |                        |                       |               |  |                             |  |
| Erfassungssicht           |                |                        |             |                      |                                 |                        |                       |               |  |                             |  |
| 2000000001<br>Belegnummer |                |                        |             | Buchungskreis        |                                 |                        | 1000<br>Geschäftsjahr |               |  |                             |  |
| Belegdatum                |                | 27.04.2017             |             |                      | Buchungsdatum                   | 27.04.2017             |                       | Periode       |  |                             |  |
| Referenz                  |                |                        |             |                      | Übergreifd.Nr                   |                        |                       |               |  |                             |  |
| <b>EUR</b><br>Währung     |                |                        |             | Texte vorhanden      |                                 | Ledger-Gruppe          |                       |               |  |                             |  |
| 흘<br>Q                    | 冒              | 倘                      | $\Sigma$ .  |                      | B                               |                        | $\mathbf{I}$          |               |  |                             |  |
| Bu T                      | Pos BS S Konto |                        | Bezeichnung |                      |                                 |                        |                       |               |  | Betrag Währg St Kostenstelk |  |
| $1 \, 25$<br>1002<br>1000 |                | Müller KG              |             |                      |                                 | 4.284,00<br><b>EUR</b> |                       |               |  |                             |  |
|                           | 2 50           | 113102                 |             | Dte Bk(A-Überw.Inla) |                                 |                        | 4.284,00- EUR         |               |  |                             |  |
| $\leftarrow$              |                |                        |             |                      | 111                             |                        |                       |               |  | ∢                           |  |

**Abbildung 3.27** Buchung aus dem Zahllauf

Im Zusammenhang mit dem Zahllauf spielen Berechtigungen eine wichtige Rolle. So dürfen Sie keinen Zahllauf durchführen, wenn Ihnen die Berechtigung zum Pflegen von Kreditorenstammdaten fehlt. Damit soll verhindert werden, dass kurz vor dem Zahllauf noch Manipulationen an den Kontoverbindungen vorgenommen werden.

Die Person, die den Zahlungsvorschlag erstellt und bearbeitet hat, führt in der Regel nicht den anschließenden Zahllauf durch. Hierdurch wird aus technischer Sicht das Vier-Augen-Prinzip gewahrt. Organisatorisch kann dies aber auch so geregelt werden, dass der Zahlungsvorschlag vor der Durchführung des Zahllaufs von einem Vorgesetzten schriftlich genehmigt werden muss.

Sie haben jetzt einmal den kompletten Einkaufsprozess in einer einfachen Form kennengelernt. In Kapitel 4, »Grundlagen der verbrauchsgesteuerten Disposition«, werden Sie in selbige eingeführt und lernen dabei, wie Beschaffungsprozesse maschinell angestoßen werden können.